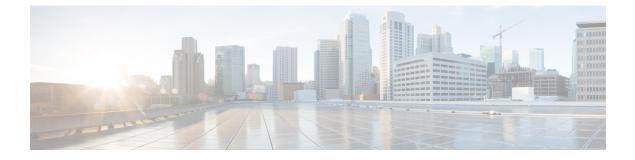

# **Getting Started**

This section contains the following topics:

- Logging Into, page 1
- Configuration Workflow, page 1
- GUI Overview, page 2

# **Logging Into**

The default HTTPS URL for logging into the user interface is https://server-ip-address, where server-ip-address is the IP address assigned to the server. The IP address is the address for the management port.

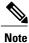

If you log in using HTTP, you are automatically redirected to the HTTPS link.

## **Configuration Workflow**

The following table provides the most common initial and ongoing workflow tasks to configure .

| Initial Configuration Tasks (Administrative)      | Description                                                           |
|---------------------------------------------------|-----------------------------------------------------------------------|
| 1. Create User Roles                              | Configure roles for user access.                                      |
| 2. Configure Authentication                       | Configure LDAP providers and select a primary authentication service. |
| 3. Create a Trusted Point                         | Configure trusted points for LDAP over SSL.                           |
| 4. Configure VM Manager                           | Configure access with hypervisors.                                    |
| 5. Configure Default System Profiles and Policies | Configure the default system profile.                                 |

| Initial Configuration Tasks (Administrative) | Description                                                                                                    |  |
|----------------------------------------------|----------------------------------------------------------------------------------------------------|--|
| Ongoing Configuration Tasks                  |                                                                                                    |  |
| 6. Configure Tenants                         | Add tenants for resource and service support.                                                                                                    |  |
| 7. Configure Service Profiles and Policies   | Configure access and security-related policies for access to resources.                                                                                                   |  |
| 8. Configure Device Profiles and Policies    | Configure device-specific policies and profiles.                                                                                                    |  |
| 9. Configuring Managed Resources             | Add and configure enterprise and cloud resources.                                                                                                    |  |
|                                              | <b>Note</b> To instantiate a cloud VM, use Cisco Intercloud<br>Fabric to import the cloud template before<br>instantiation in Cisco Prime Network Services<br>Controller. |  |

# **GUI** Overview

provides a browser-based interface that enables you to configure managed endpoints, perform administrative operational tasks, and define and apply policies and profiles. You also use the GUI to manage and provision device resources.

### **User Interface Components**

When you log into, the user interface is displayed.

The user interface contains the components described in the following table:

**Table 1: User Interface Components** 

| Component | Description                                                                                                    |
|-----------|----------------------------------------------------------------------------------------------------|
| Title     | Displays "."                                                                                                    |
| Toolbar   | Allows you to set inactivity timeout values, obtain product version information, access online help, provide product feedback, and log out.                                                            |
| Tabs      | <ul> <li>Provide access to the primary components for managing your environment:</li> <li>Tenant Management</li> <li>Resource Management</li> <li>Policy Management</li> <li>Administration</li> </ul> |

| Component       | Description                                                                                                    |
|-----------------|----------------------------------------------------------------------------------------------------|
| Navigation pane | Provides navigation to all objects in the instance.                                                                                                    |
|                 | The navigation pane is displayed on the left side of the screen below the tabs.<br>The objects that are displayed in the navigation pane depend on the selected tab. |
| Content pane    | Displays information and provides options for the object that is selected in the navigation pane. The Content pane often includes tables.                            |

The following table provides information about the tabs in the GUI:

| Tab                 | Description                                                                                                    |
|---------------------|----------------------------------------------------------------------------------------------------|
| Tenant Management   | Enables you to manage tenants in the current instance.                                                                                                    |
|                     | A system or server administrator can use this tab to create organizational hierarchies and enable multi-tenant management domains. The organizational hierarchy levels are Tenant > Virtual Data Center > Application > Tier. |
| Resource Management | Enables you to manage logical resources, such as VSGs, ASA 1000Vs, VSGs, and vCenters.                                                                                                    |
| Policy Management   | Enables you to configure service and device policies and profiles, and to assign policies to profiles.                                                                                                    |
| Administration      | Provides the tools needed for administering .                                                                                                    |

#### Table 2: Tabs in the GUI

### Toolbar

I

The toolbar displays in the upper-right portion of the user interface. The following table describes the toolbar options:

#### **Table 3: Toolbar Options**

| Option      | Description                                                                                                    |
|-------------|----------------------------------------------------------------------------------------------------|
| (username)  | Username of the current session.                                                                                                    |
| Preferences | Enables you to specify the amount of time that the session can remain inactive before the session times out. The value that you specify applies to the system from which you logged into . |
| Log Out     | Logs you out of the current session.                                                                                                    |
| About       | Provides version information.                                                                                                    |

| Option   | Description                                              |  |
|----------|----------------------------------------------------------|--|
| Help     | Launches online help for the currently displayed screen. |  |
| Feedback | Allows you to provide feedback on .                      |  |

## **Tables**

The tables in the GUI contain the following features:

| Feature                 | Description                                                                                                    |
|-------------------------|----------------------------------------------------------------------------------------------------|
| Actions drop-down list  | For tables that provide many actions, a drop-down list displays the options.<br>The actions that are available for the selected item appear in normal font,<br>whereas those actions that are not available for the selected item are dimmed. |
| Filter                  | You can filter the table contents by a value that you enter.                                                                                                    |
| Record count            | The number of entries in the table.                                                                                                    |
| Sort by column          | You can sort all table entries by clicking on a column heading.                                                                                                    |
| Table-specific toolbars | Toolbars are available for most tables, with options that are appropriate for the specific table.                                                                                                    |

## **Field Aids**

includes the following aids to assist you in your tasks, whether configuring policies and profiles, troubleshooting faults, or looking for additional information for a particular window or dialog box.

#### Table 4: Field Aids

| Feature             | Description                                                                                                    | Example                                                                                                    |
|---------------------|----------------------------------------------------------------------------------------------------|----------------------------------------------------------------------------------------------------|
| Tooltips            | Pause your cursor over a field to view additional information about the field.                                                                                                    | Remote File: Location of a remote file should start with ' /' eg: Aemp.img                                                                            |
| Red field or<br>box | Indicates that information is required. If<br>you have entered information and the<br>field remains red, the entry contains an<br>error (such as an incomplete IP address).<br>You can pause your mouse over the field<br>to obtain information about the error. | *** Both policy references are required. ***         IKE Policy:         Select IKE Policy.         Resolved Policy:         Ord-root/ike-pol-default |

| Feature     | Description                                                                                                    | Example                                                                                                    |
|-------------|----------------------------------------------------------------------------------------------------|----------------------------------------------------------------------------------------------------|
| Field icons | <ul> <li>Two field icons (i and c) provide<br/>additional information for the field:</li> <li>The "i" icon provides additional<br/>information for the field.</li> <li>The "c" icon identifies the feature<br/>support for the field. For example,<br/>a feature might be supported on<br/>ASA 1000Vs but not on VSGs.</li> <li>Pause your cursor over the icon to view<br/>the information.</li> </ul> | Interface:<br>It's for ASA 1000V only. If set, Please use data interface<br>name specified in the Edge Firewall.<br>Please use device CLI to configure route through<br>Management interface.<br>Forwarding Interface:<br>Supported: All versions of ASA 1000V.<br>Not Supported: All versions of VSG. |
| Fault links | Fault information and links to fault<br>information are available for each edge<br>and compute firewall in Resource<br>Management.<br>Navigate to a specific compute or edge<br>firewall to view the object state, number<br>of faults, and severity of faults. The same<br>pane provides links to the relevant fault<br>page.                                                                          | In case of failure, check Faults'tab on this page or <u>Faults Associated with Firewall</u> or<br>0 0 0 0 0 0 0 0 0 0 0 0 0 0 0 0 0 0 0                                                                                                     |
| Online help | Context-sensitive online help is available<br>for each pane and dialog box.<br>To access help, click <b>Help</b> in the active<br>pane or <b>?</b> in the active dialog box.                                                                                                    | •                                                                                                    |

## **Firewall Access**

I

If the server is protected by a firewall, the following ports must be enabled:

- 22—TCP
- 80—HTTP
- 443—HTTPS
- 843—Adobe Flash
- 6644—TCP, UDP

### **Setting the Idle Timeout Period - Preferences**

The Preferences dialog box allows you to specify the length of time, from 5 to 60 minutes, that a session on your current machine can remain idle before the session is closed. The value that you enter applies to the system that you used to log into .

### Search

The Search tab enables you to search for instances of organizations in . From the search result, you can expand an organization's hierarchy and launch devices and polices in that organization.

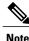

Searching for organization names does not work if the organization names contain special characters.

#### SUMMARY STEPS

- **1.** Do any of the following to launch the Search tab:
  - Choose Policy Management > Service Policies > root > Search.
  - Choose Policy Management > Service Profiles > root > Search.
  - Choose Policy Management > Device Configurations > root > Search.
  - Choose Tenant Management > root > Search.
  - Choose **Resource Management > Managed Resources > root > Search**.
- 2. Enter organization names as a \*pattern or a regular expression.
  - To fetch organization names starting with "ABC", enter "ABC\*".
  - To fetch organization names ending with "ABC", enter "\*ABC".
  - To fetch organizations names starting with "A" and ending with "BC" but with other characters in between, enter "A\*BC".
- 3. Click Search.

#### **DETAILED STEPS**

- **Step 1** Do any of the following to launch the Search tab:
  - Choose Policy Management > Service Policies > root > Search.
  - Choose Policy Management > Service Profiles > root > Search.
  - Choose Policy Management > Device Configurations > root > Search.
  - Choose Tenant Management > root > Search.
  - Choose Resource Management > Managed Resources > root > Search.

- Note You can perform the Search operation at any level in the organizational hierarchy.
- **Step 2** Enter organization names as a \*pattern or a regular expression.

The Search feature is case-sensitive. When you enter a name as a regular expression, it can contain regex wildcards such as \*, +, ? and so on. For example, "\*" will match the previous character zero or more times. Searching myVdc\* will return all names that contain "myVd" and "myVDC".

Use the following the guidelines when you enter a pattern:

- To fetch organization names starting with "ABC", enter "ABC\*".
- To fetch organization names ending with "ABC", enter "\*ABC".
- To fetch organizations names starting with "A" and ending with "BC" but with other characters in between, enter "A\*BC".

#### Step 3 Click Search.

The search results are displayed in the table.

### Clone

You can create a clone for an organization, policy, policy set, or profile at a destination of your choice. The hierarchy of an organization's clone or the names of the elements in it cannot be changed. After a clone is created, it cannot be renamed or moved to another location.

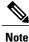

If you clone a policy set, such as a NAT policy set, the contained policies are not cloned. You must clone policies separately.

#### SUMMARY STEPS

- **1.** Based on the element you want to clone, do one of the following:
  - To clone an organization, choose **Tenant Management > root >** *tenant > organization*.
  - To clone a policy, policy set, or profile, choose Policy Management > Service Polices > root > tenant > Policies > policy or Policy Management > Service Profiles > root > tenant > Profiles > profile.
- 2. Right-click the element to be cloned and choose Clone.
- **3.** In the Clone dialog box that appears:

#### **DETAILED STEPS**

**Step 1** Based on the element you want to clone, do one of the following:

- To clone an organization, choose Tenant Management > root > tenant > organization.
- To clone a policy, policy set, or profile, choose **Policy Management > Service Polices > root >** *tenant* > **Policies** > *policy* or **Policy Management > Service Profiles >** *root > tenant* > **Profiles** > *profile*.
- **Step 2** Right-click the element to be cloned and choose **Clone**.
- **Step 3** In the Clone dialog box that appears:
  - a) Enter the name and destination of the clone.
  - b) Click OK.

The clone appears in the destination you chose.